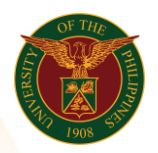

# QUICK GUIDE

# *n*  Certificate of Assumption of Duty

- *Res our ce*  o Enter UIS credentials (username and password) > Login button 1. Log in to [https://uis.up.edu.ph](https://uis.up.edu.ph/)
- 2. UIS Home Page > Main Menu
	- *or* o UP Employee Self Service>Employee Submissions/Request>UP Forms >Certificate of Assumption of Duty

# 3. Certificate of Assumption of Duty

- o Fill up text fields (Note: \* Required field) -Assignment
	- nment<br><sub>○</sub> Click the magnifying glass and click Go button Select Assignment.
	- -Effective Date (of Assumption to Duty)
	- -Certification Type
		- o Click the magnifying glass and click Go button Select Certification Type
- o Click Continue button

#### 4. Schedule Request: Review

o Click Submit button

# Confirmation

Note: Your request for UP HR Certification of Assumption to Duty has been scheduled. The Request ID is 5XXXXX

- o Click Ok button
- 5. Requests

# Requests Summary Table

- o Click the Refresh button until the Phase becomes Completed and the Status becomes Normal.
- o Click Output icon to view the report